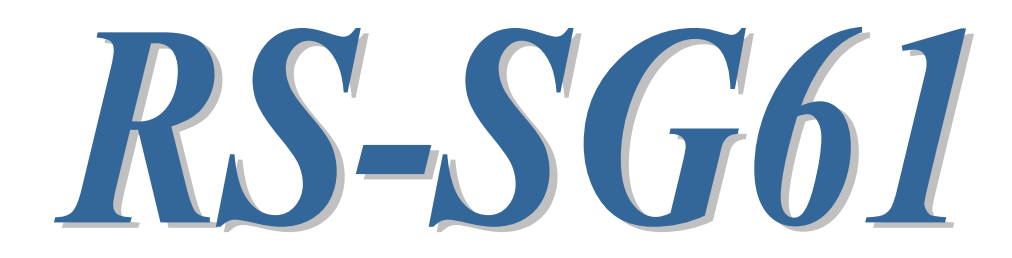

# SubGiga RS-232C 変換アダプター

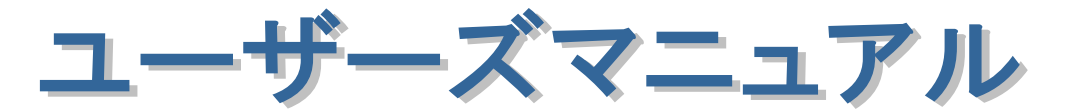

2021 年 11 月

第 3.0 版

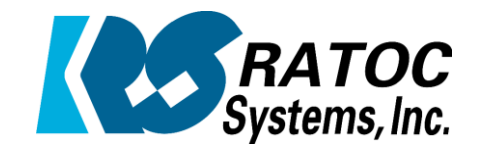

ラトックシステム株式会社

RS-SG61 SubGiga RS-232C 変換アダプター

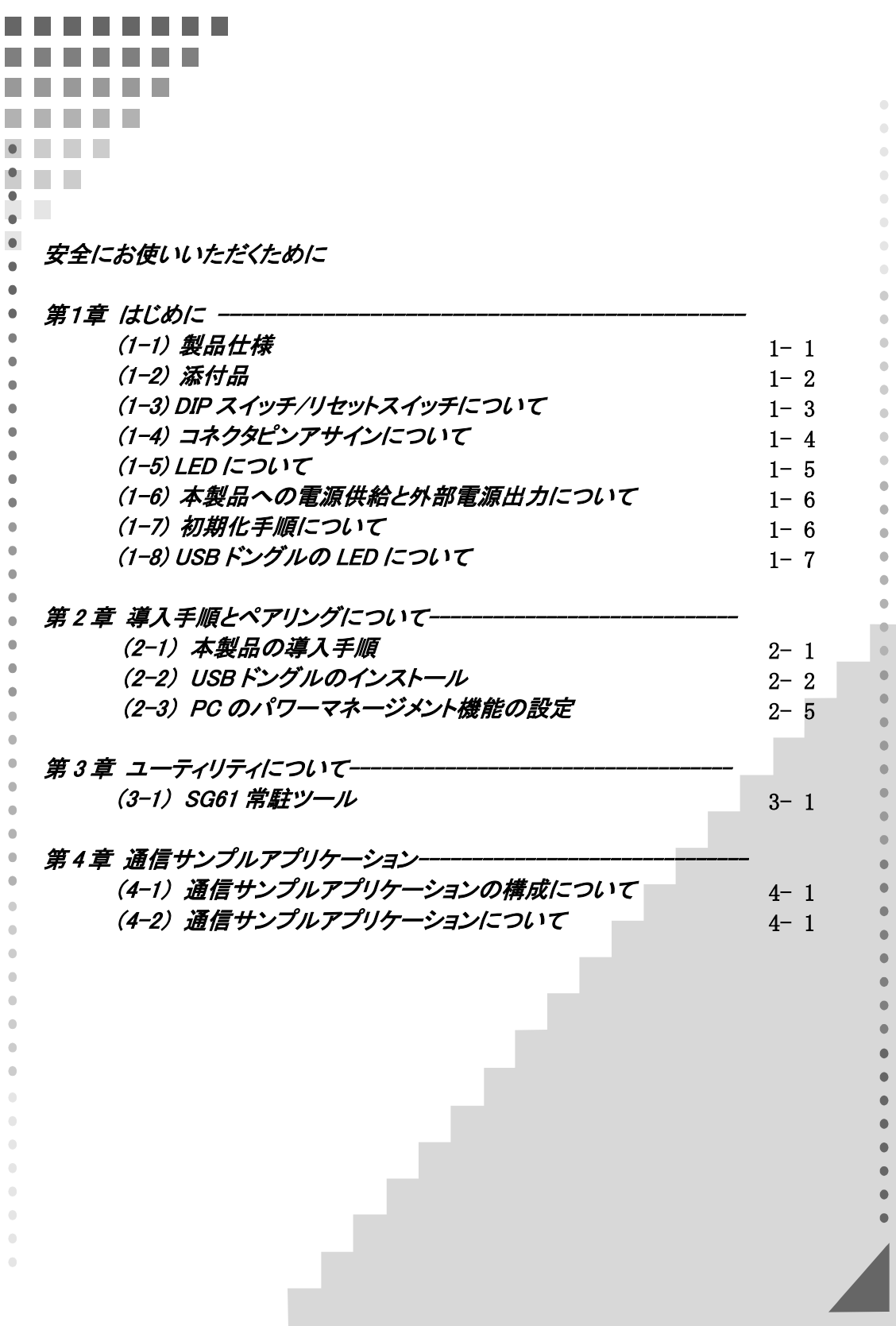

# 安全にお使いいただくために

#### ◆警告および注意表示◆

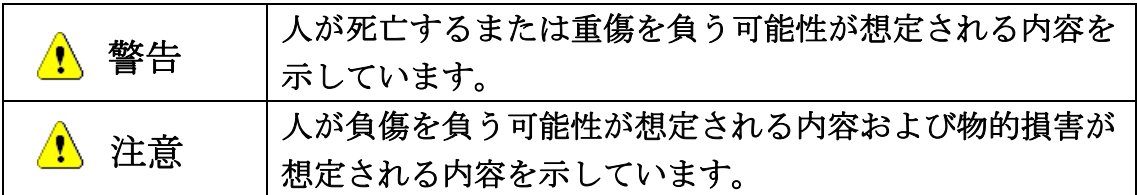

警告

- ●製品の分解や改造等は、絶対におこなわないでください。
- ●無理に曲げる、落とす、傷つける、上に重いものを載せることはおこなわない でください。
- ●製品が水・薬品・油等の液体によって濡れた場合、ショートによる火災や感電 の恐れがあるため使用しないでください。
- ●煙が出る、異臭や音がするなどの異常が発生したときは、ただちに電源を切り、 すべての接続ケーブルを抜いたあと、弊社サポートセンターに連絡してくだ さい。

注意

- ●本製品は電子機器ですので、静電気を与えないでください。
- ●高温多湿の場所、温度差の激しい場所、チリやほこりの多い場所、振動や衝撃 の加わる場所、強い磁気を帯びたものの近くでの使用・保管は避けてください。
- ●本製品は日本国内仕様です。日本国外で使用された場合の責任は負いかねま す。
- ●本製品は、医療機器、原子力機器、航空宇宙機器、輸送機器など人命に関わる 設備や機器、および高度な信頼性を必要とする設備、機器での使用は意図され ておりません。

 これらの設備、機器制御システムに本製品を使用し、本製品の故障により人身 事故、火災事故などが発生した場合、いかなる責任も負いかねます。

- ●接続を誤ったことによる損失、逸失利益等が発生した場合でも、いかなる責任 も負いかねます。
- ●無線通信は電波環境や通信環境により通信が不安定になる場合があり、デー タ転送を 100%保証するものではなく、データが欠落してもいかなる責任を負 いかねます。
- ●本紙の内容に関しましては、将来予告なしに変更することがあります。
- ●本紙の内容につきましては万全を期して作成しておりますが、万一ご不審な 点や誤りなどお気づきの点がございましたらご連絡くださいますようお願い いたします。
- ●本製品は日本国内仕様となっており、海外での保守、およびサポートはおこな っておりません。
- ●製品改良のため、予告なく外観または仕様の一部を変更することがあります。
- ●本製品の保証や修理に関しては、本紙の保証書に記載されております。必ず内 容をご確認の上、大切に保管してください。
- ●運用の結果につきましては責任を負いかねますので、予めご了承ください。
- ●本製品の運用を理由とする損失、逸失利益等の請求につきましては、いかなる 責任も負いかねますので、予めご了承ください。
- ●本製品を廃棄するときは地方自治体の条例に従ってください。条例の内容に ついては各地方自治体にお問い合わせください。
- ●本製品および本紙に記載されている会社名および製品名は、各社商標または 登録商標です。ただし本文中にはRおよびTMマークは明記しておりません。

# 電波に関する注意

デバイスアダプターに内蔵されている SubGiga モジュール BP35C0 は「特定無線設備の種類: 第 2 条第 1 項第 8 号の無線設備 特定小電力機器 13GHz 未満」の「工事設計認証」 (電波法第 38 条の 24 第 1 項)を取得しています。

そのため日本国内での使用に限り、無線局免許の申請無しに無線設備としてご使用可能です。

- ・ 工事設計認証番号:003-150252
- ※「技術基準適合証明」を取得していることを示す標印「 ( R 003-150252」は BP35C0に 貼られています。

USB ドングルに内蔵されている SubGiga モジュール BP35C2 は、 BP35C0 にて「特定無線設備の種類:第 2 条第 1 項第 8 号の無線設備 特定小電力機器 13GHz 未満」の「工事設計認証」(電波法第 38 条の 24 第 1 項)を取得しています。 そのため日本国内での使用に限り、無線局免許の申請無しに無線設備としてご使用可能です。

- ・ 工事設計認証番号:003-150252
- ※ 製品の標印「 全 Roo3-150252」は「技術基準適合証明」を取得していることを示す 標印です。標印を消したり、標印の上にラベル貼ったりしないでください。

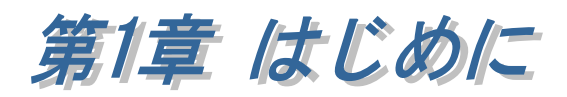

RS-SG61 は、WindowsPC 上から無線(SubGiga)で RS-232C 機器を制御するための 製品です。USB ドングルとデバイスアダプターのセットとなります。

USB ドングルとデバイスアダプターはペアリングされるよう設定して出荷してお りますので、第 2 章でのドライバーインストール後は電源を投入するだけで自動的に ペアリング状態となります。

## (1-1) 製品仕様

# ハードウェア仕様

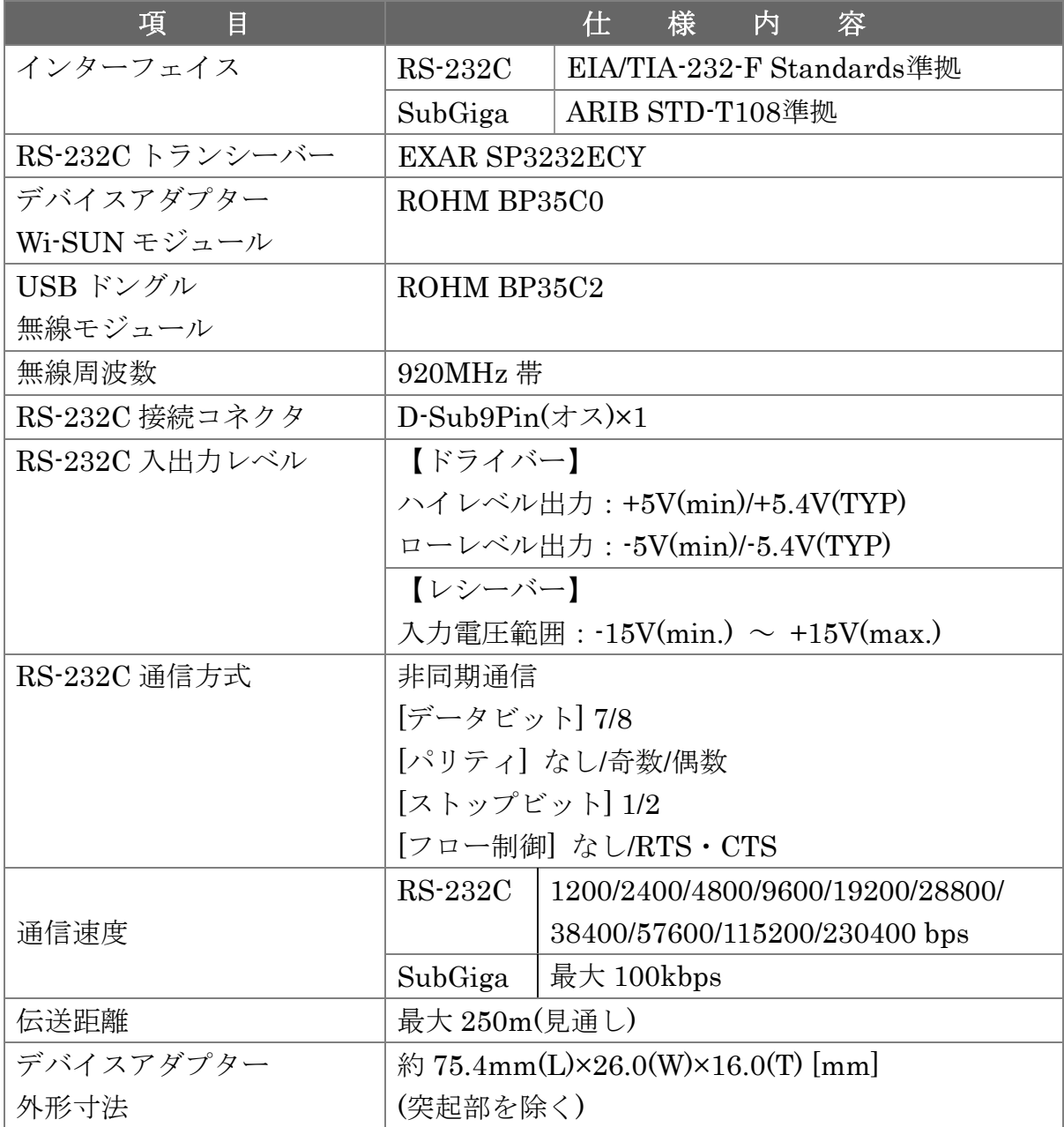

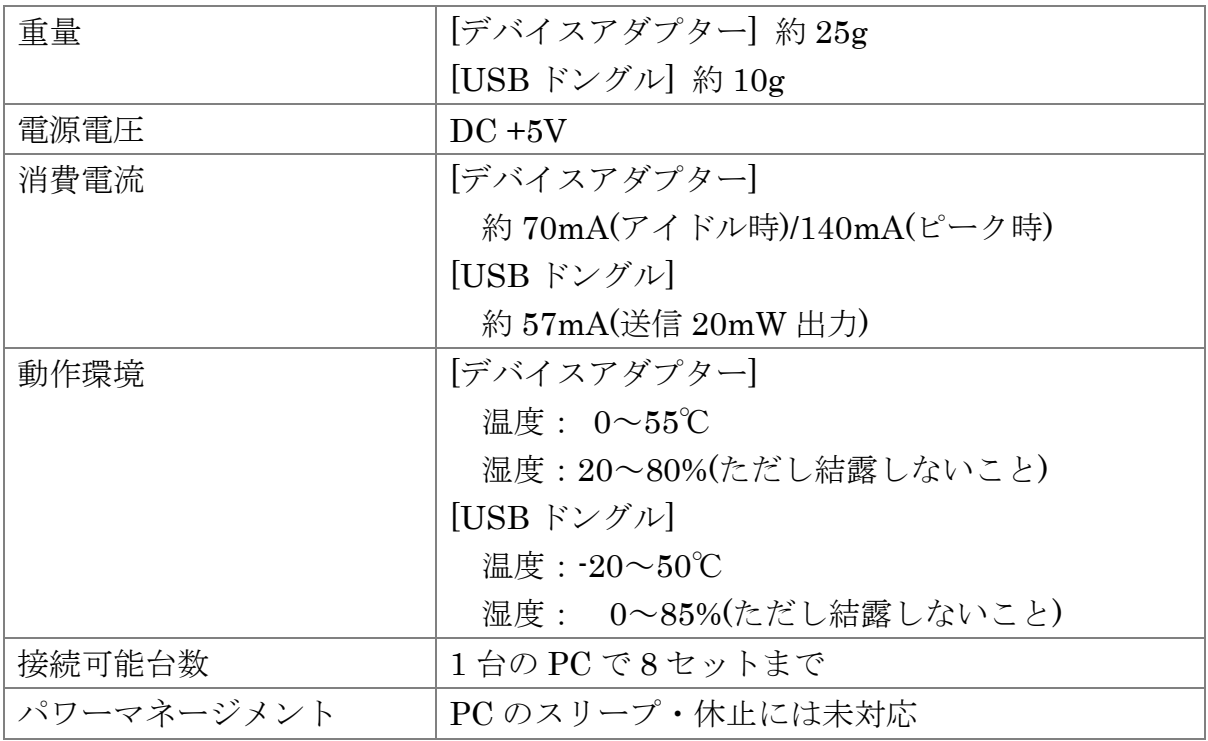

## ソフトウェア仕様

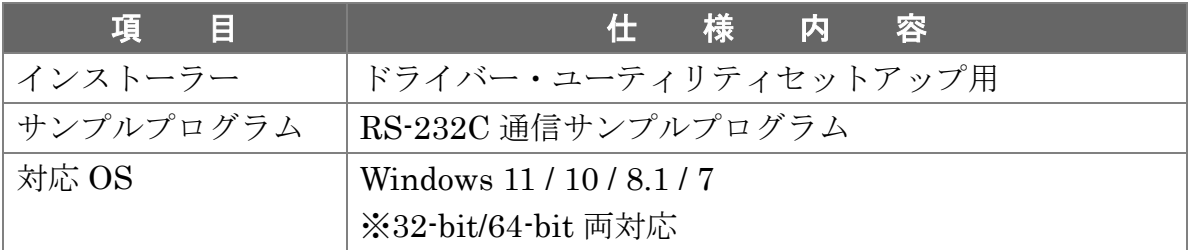

# (1-2) 添付品

ご使用前に下記添付品が添付されているかをご確認願います。

- ☑ デバイスアダプター
- ☑ USB ドングル
- 電源アダプター
- ☑ 保証書

# (1-3) DIP スイッチ/リセットスイッチについて

DIP スイッチ・リセットスイッチの各機能について説明します。

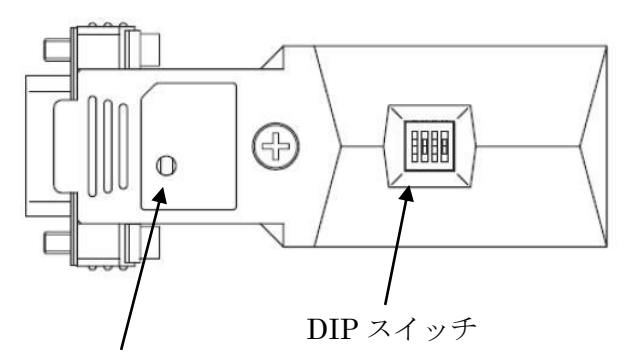

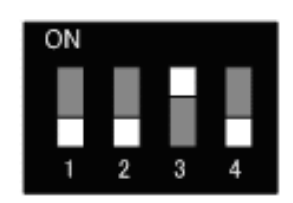

【DIP スイッチ拡大図】

リセットスイッチ(電源再投入時に使用) (先の細いもので押します)

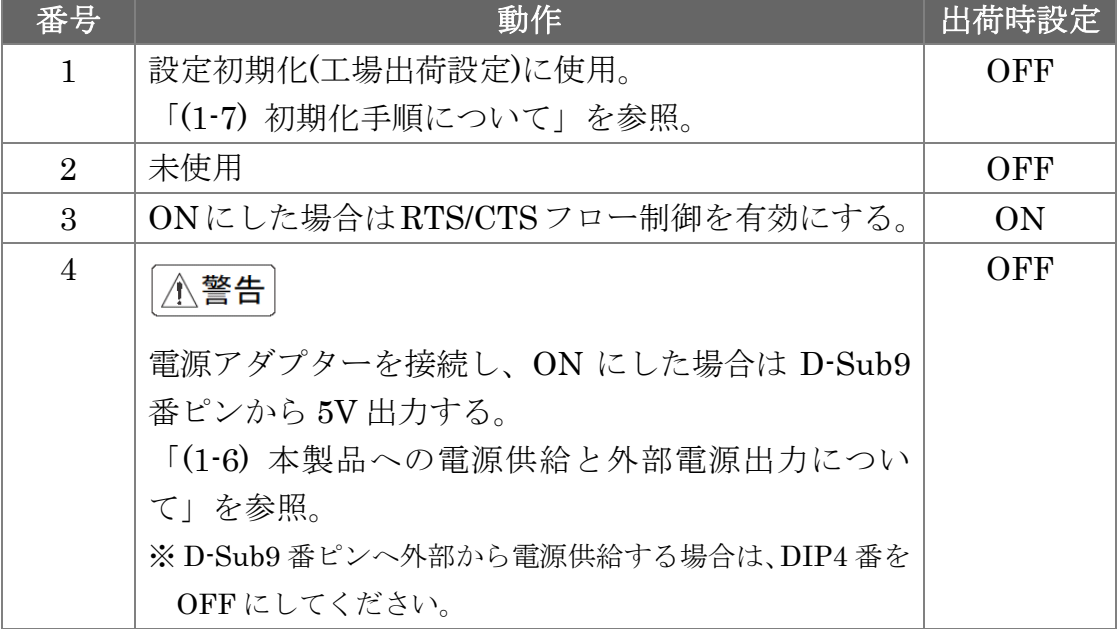

## (1-4) コネクタピンアサインについて

各信号のコネクタピンアサイン及び機能は 下表のようになります。 コネクタは EIA/TIA-574 仕様で定められている D-Sub9pin を採用しました。

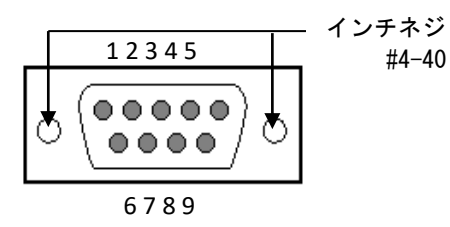

D-Sub9pin オス型

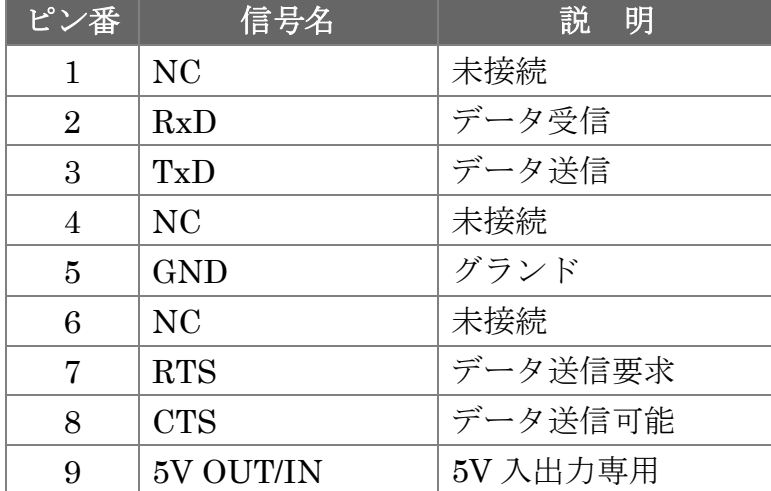

※ DCD/DTR/DSR/RI の機能は使用できません。

※ 9 番ピンについては「(1-3) DIP スイッチ/リセットスイッチについて」を参照。

# (1-5) LED について

本製品上に搭載されている LED について説明します。

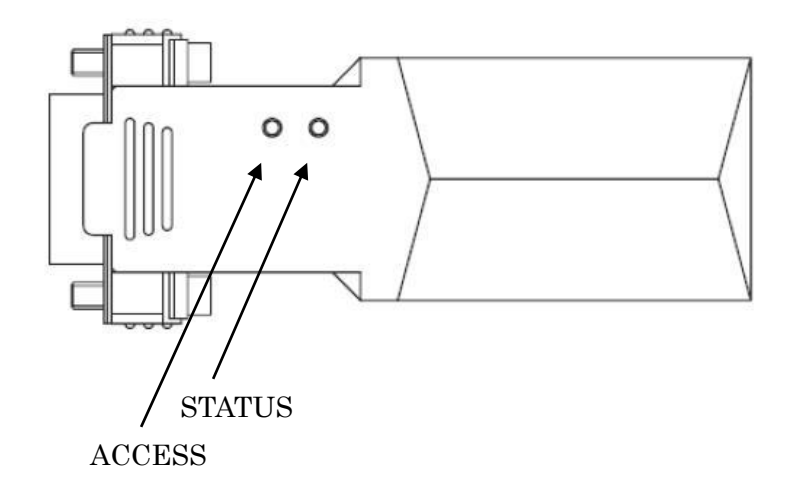

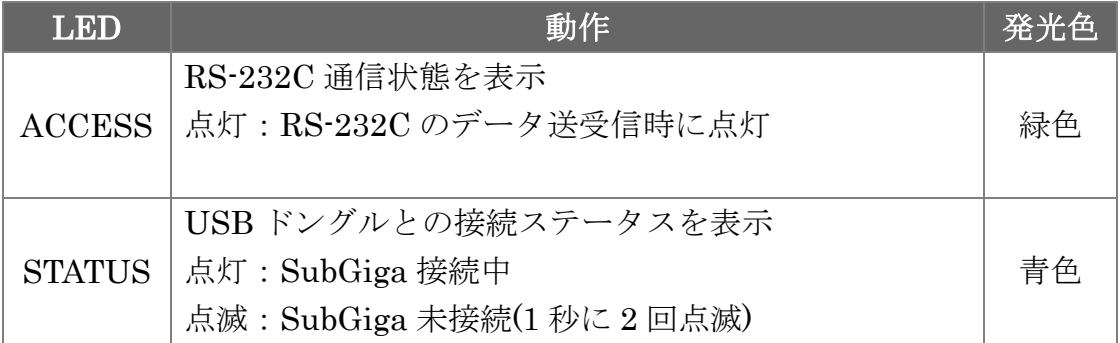

## (1-6) 本製品への電源供給と外部電源出力について

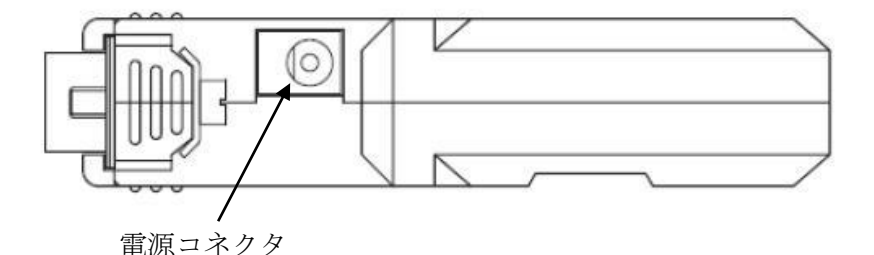

#### 【本製品への電源供給】

本製品への電源供給は、製品付属の電源アダプター(DC5V)を接続する方法と 接続デバイスから電源供給する方法があります。

電源アダプターを使用せず接続デバイスから電源供給する場合は、接続デバイスか ら D-Sub の 9 番ピンへ 5V 給電することで使用可能となります。

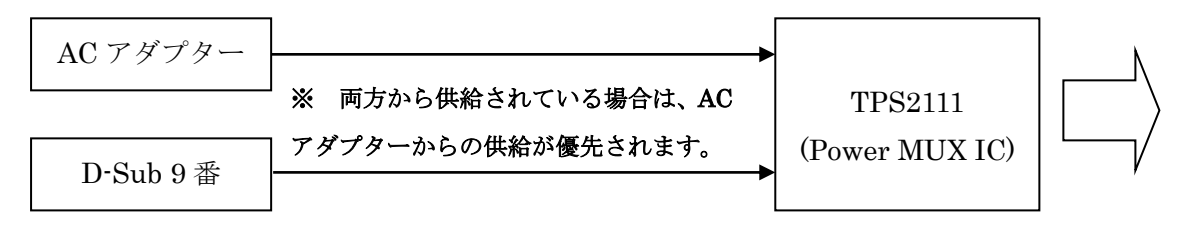

#### ※ D-Sub9 番ピンへ外部から電源供給する場合は、DIP4 番を OFF にしてください。

#### 【外部への電源出力】

DIP4 番を ON にすると、D-Sub9 番ピンから 5V 出力することができます。 (DC5V/300mA 程度の供給が可能。)

※ DIP4 番を ON にしてから電源アダプターを接続してください。

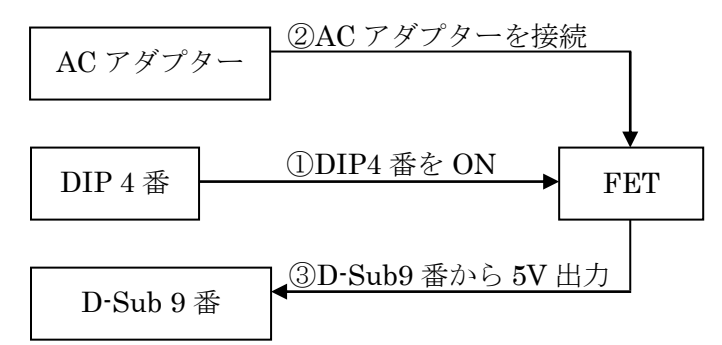

## (1-7) 初期化手順について

本製品を工場出荷時の設定に初期化する手順について説明します。 1. DIP1 番を ON にした状態でリセットスイッチ(\*)を押す。 2. DIP1 番を OFF→ON→OFF→ON→OFF とする。

\* 「(1-3) DIP スイッチ/リセットスイッチについて」を参照。

# (1-8) USB ドングルの LED について

USB ドングルの LED は USB アクセス時に点灯します。(赤色)

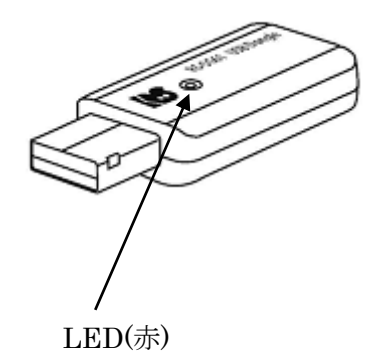

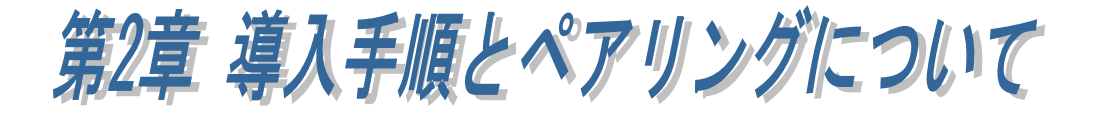

## (2-1) 本製品の導入手順

本製品の導入手順について説明します。

- 1.USB ドングルのインストール。
- 2. USB ドングルとデバイスアダプターのペアリングの確認。
- 3.機器と接続し通信する。

#### 1.USB ドングルのインストール。

「(2-2) USB ドングルのインストール」をご参照ください。

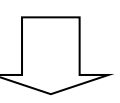

#### 2.USB ドングルとデバイスアダプターのペアリングの確認。

デバイスアダプターへ製品付属の AC アダプターを接続し電源を供給します。 または、デバイス側から D-Sub 9 番ピンへ給電します。

※ AC アダプターを使用する場合は、次の手順で接続を行ってください。

1. RS-232C 機器とデバイスアダプターを接続。

2. AC アダプターの DC プラグをデバイスアダプターに接続。

3. AC アダプターをコンセントに接続。

#### STATUS LED が点灯状態となればペアリングは完了です。

## (1.5m の距離で給電から約 60 秒後にペアリング完了となります。距離や電波状況により ペアリングまでの時間が長くなる事があります。)

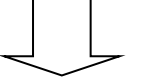

## 3 .機器と接続し通信する。

※ PC がスリープ/休止状態へ移行すると、正常に通信できなくなる場合もござ いますので、「(2-3) PC のパワーマネージメント機能の設定」をご参照いただ き、事前に PC のパワーマネージメント機能を OFF にしてください。

## ● ドライバーのダウンロード

弊社ホームページを開き、画面右上部の検索欄に「SG61 ダウンロード」と入力し て検索します。 <https://www.ratocsystems.com/>

SG61 ダウンロード

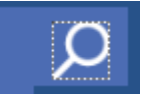

Web 検索エンジンに表示された下記リンクをクリックするとドライバーのダウンロ ードページが表示されます。

https://www.ratocsystems.com > sq61 download  $\sqrt{*}$ 

RS-SG61 ダウンロード[RATOC] - RATOC Systems

## (2-2) USB ドングルのインストール

USB ドングルのインストールと確認方法について説明します。

USB ドングルを PC に接続する前に、ダウンロードしたインストーラーを実行しま す。

(本インストーラーで USB ドングルのドライバーとユーティリティのインストール が実行されます。

ユーティリティの説明は「第 3 章 ユーティリティについて」をご参照ください。)

ユーザーアカウント制御画面が表示さ れる場合は「はい」をクリックします。

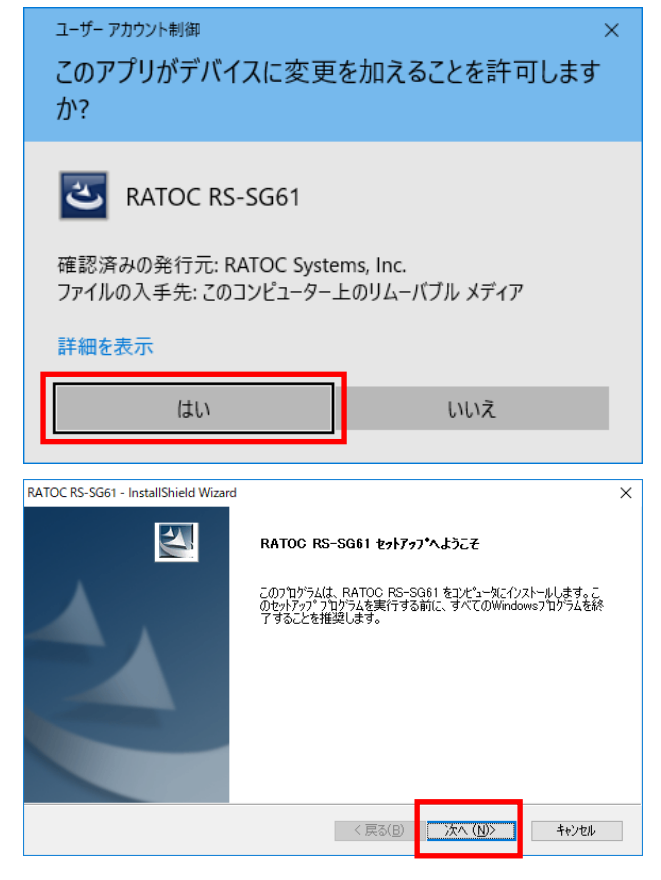

「次へ」をクリックします。

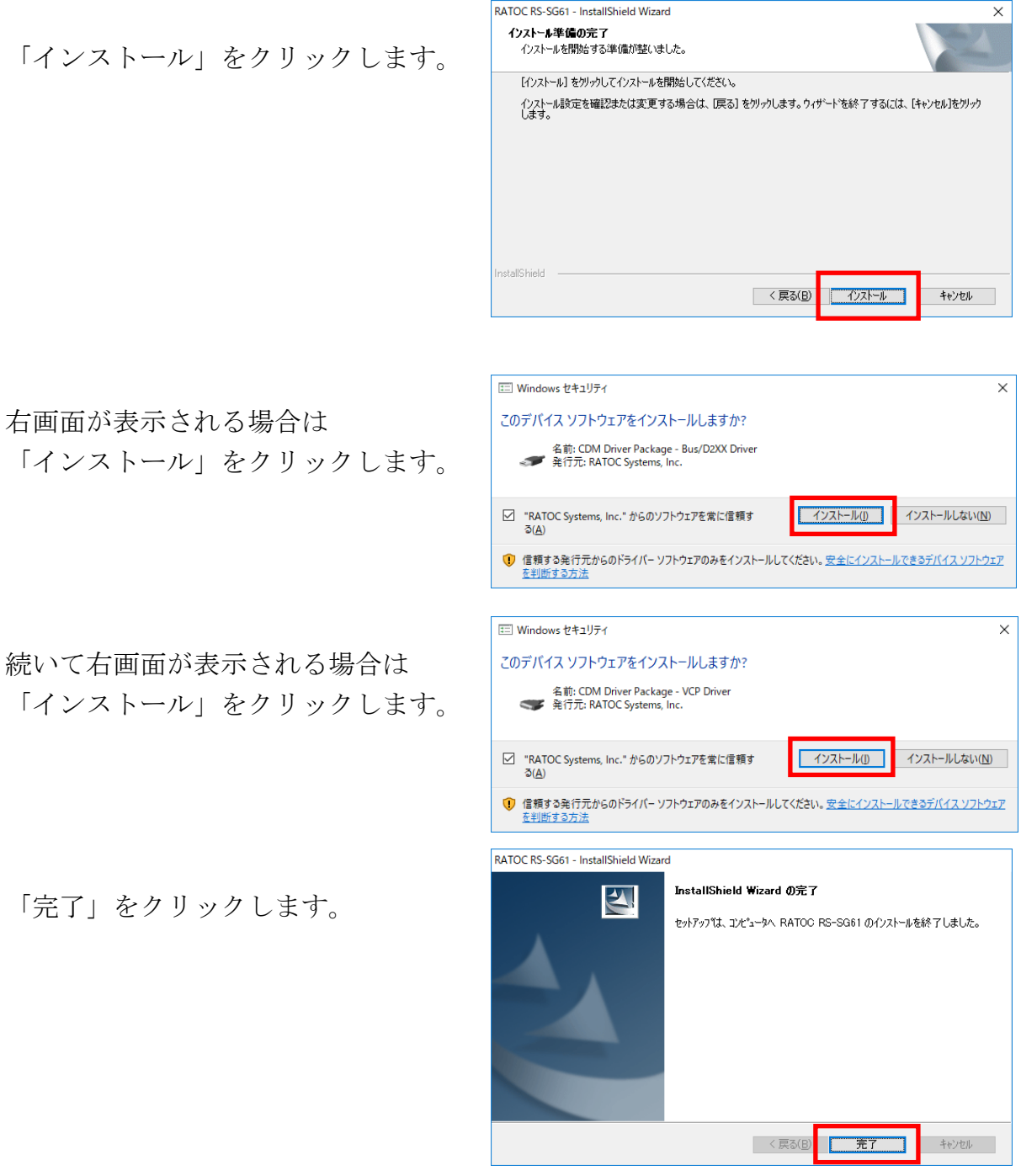

以上で、USB ドングルのドライバーセットアップは完了です。

次に、USB ドングルを PC に接続し、正常にインストールされているかを確認しま す。

[コントロールパネル]-[デバイスマネ ージャー]を開き、「ポート(COM と LPT $|| \subset$ 「USB Serial Port(COMxx)」 が表示されていればインストールは正 常に完了しています。 (※ xx の数字は環境により異なります。)

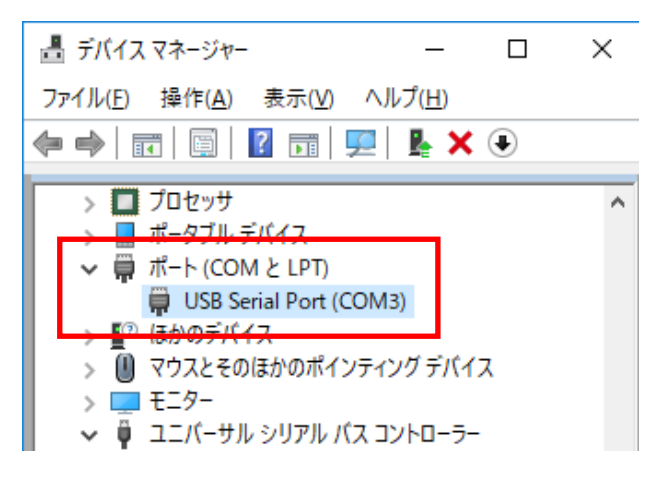

## ■ アンインストール方法について

USB ドングルのドライバーとユーティリティを削除する方法について説明します。

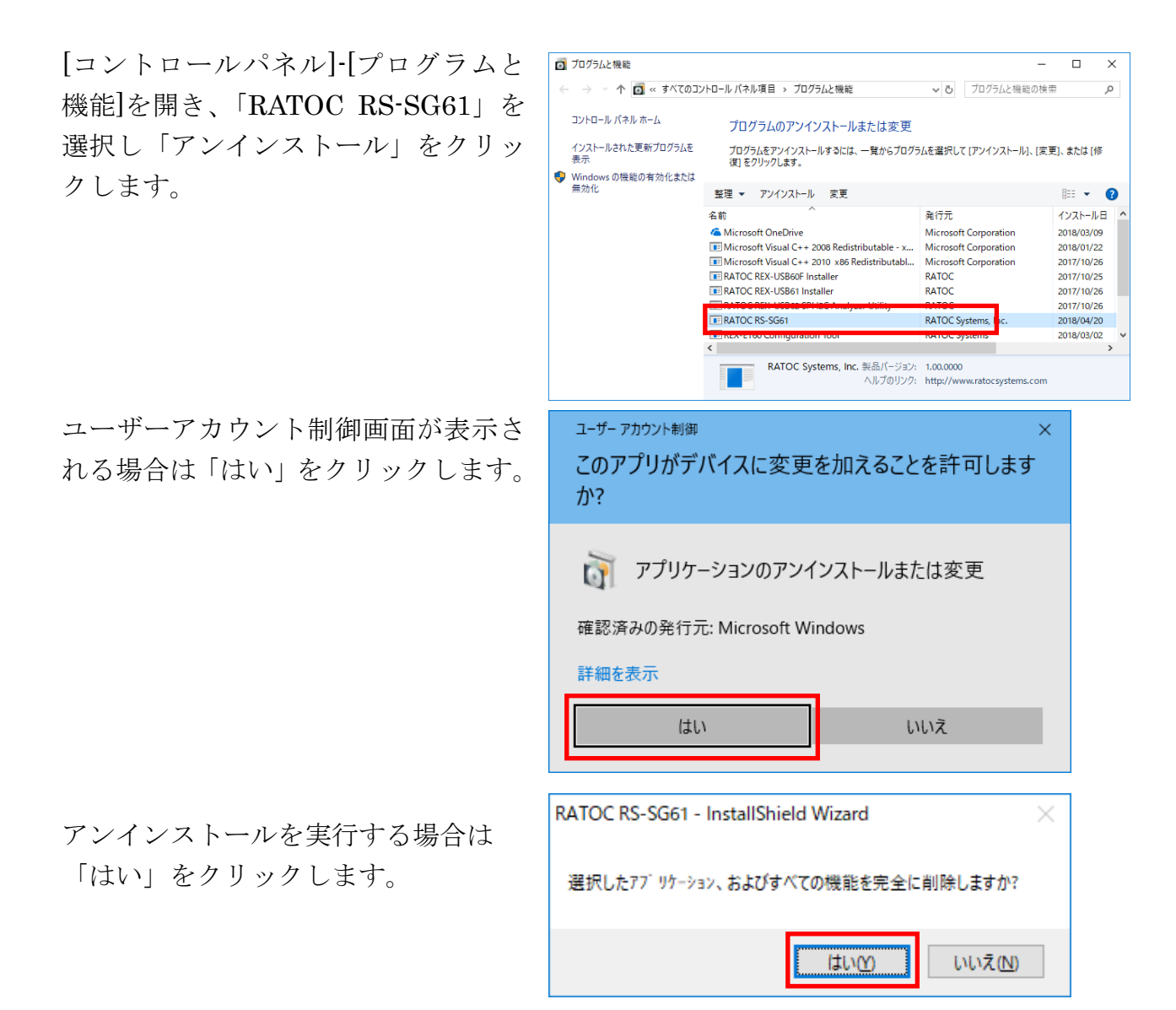

「完了」をクリックします。

以上で、USB ドングルのドライバーと ユーティリティのアンインストールは 完了です。

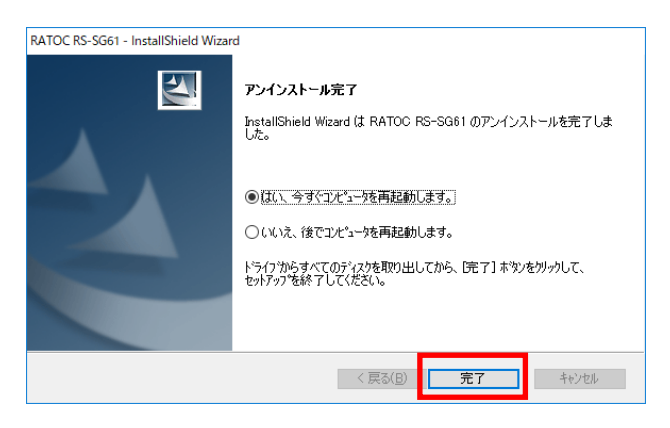

## (2-3) PC のパワーマネージメント機能の設定

次の手順でコントロールパネルを起動します。

Windows11 の場合

Windows スタートメニューの[すべての アプリ]-[Windows ツール]よりコントロ ールパネルを起動します。

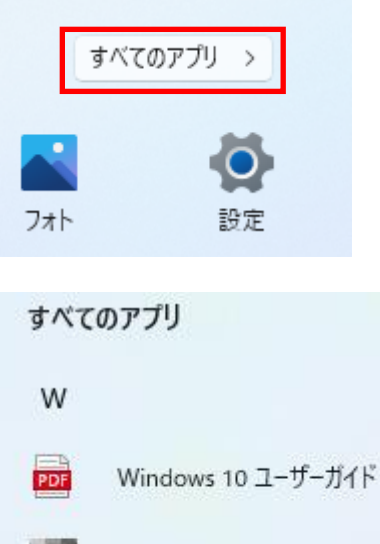

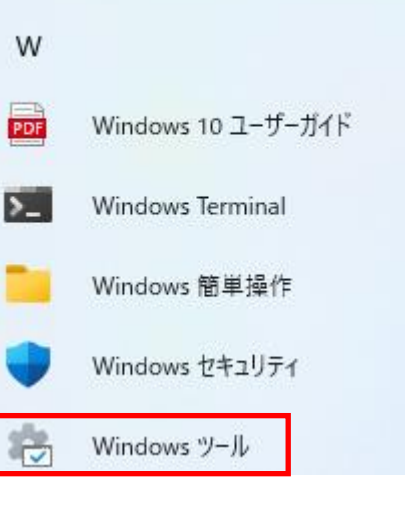

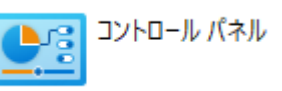

#### Windows10 の場合

Windowsスタートメニューの[Widnows システムツール]よりコントロールパネ ルを起動します。

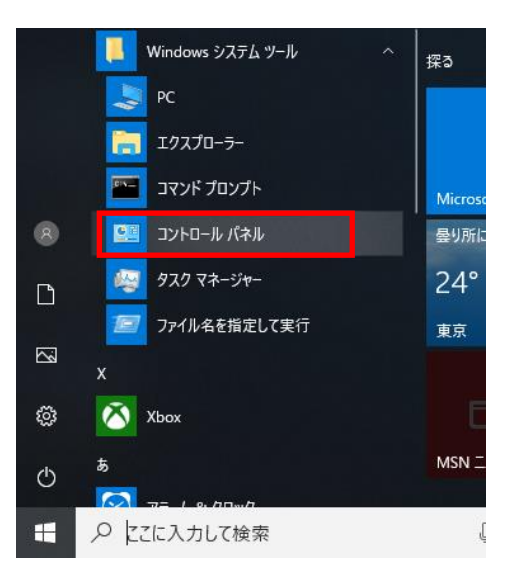

Windows8.1 の場合

Windows スタートメニューを右クリッ クしコントロールパネルを起動します。

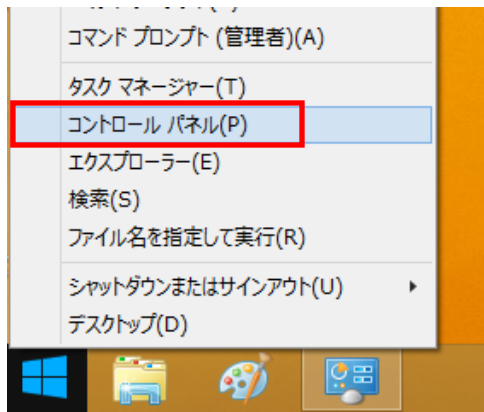

Windows7 の場合

Windows スタートメニューのよりコン トロールパネルを起動します。

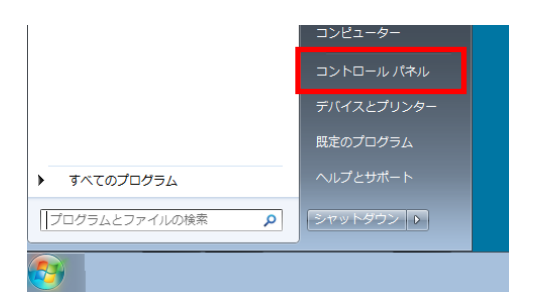

コントロールパネルの表示方法を「大き いアイコン」に変更します。

「電源オプション」を起動します。

「コンピューターがスリープ状態にな る時間を変更」をクリックします。

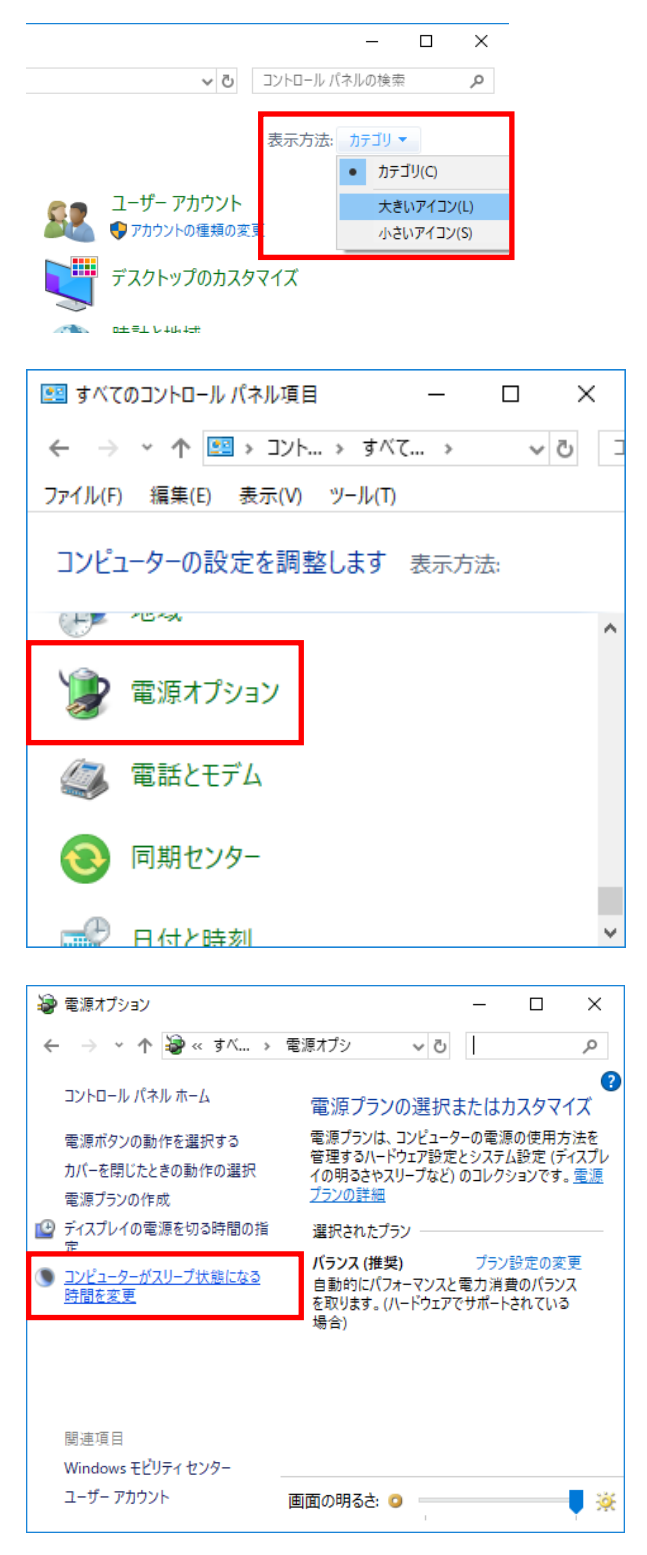

「詳細な電源設定の変更」をクリックし [ ます。

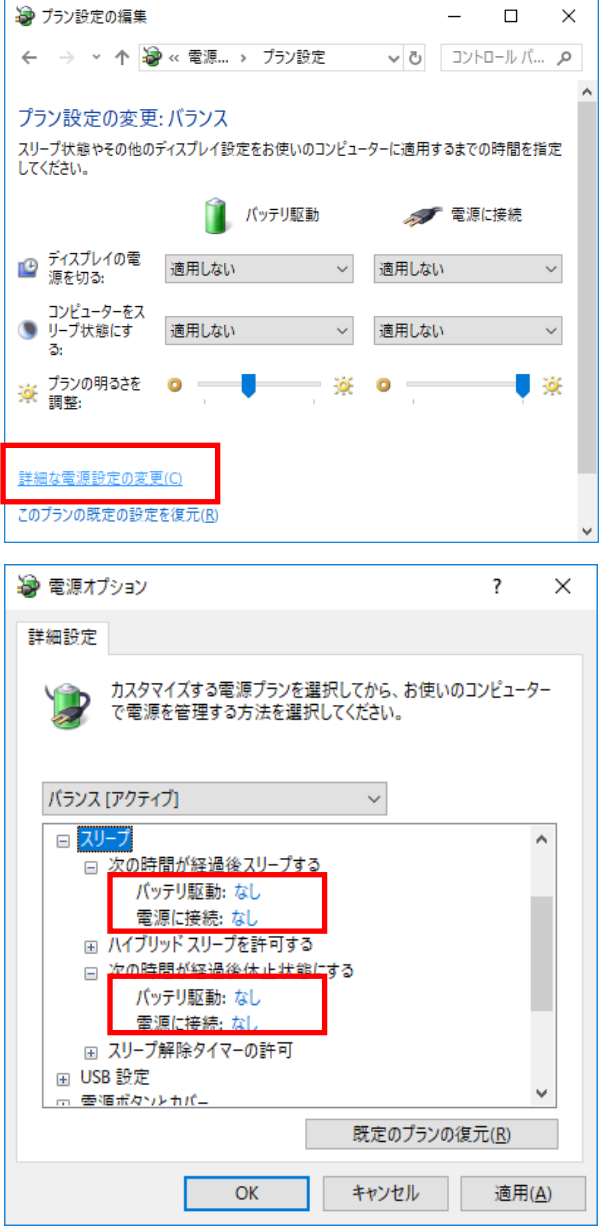

[スリープ]項目にある [次の時間が経過後スリープする] [次の時間が経過後休止状態にする] の時間を「なし」に設定します。 (「0」に設定すると「なし」となります)

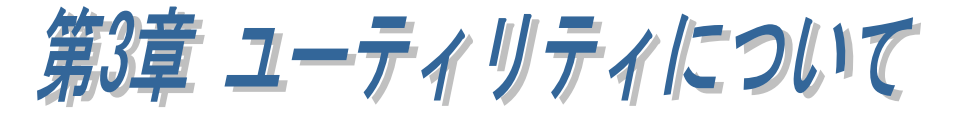

第 2 章のドライバーのセットアップでは「SG61 常駐ツール」もインストールされ ます。

## (3-1) SG61 常駐ツール

SG61 常駐ツールでは、本製品に割り当たっている COM ポート番号/MAC アドレ ス/SubGiga 電波情報を確認することができます。

SG61 常駐ツールを起動するには、

タスクアイコンの をダブルクリック します。

または、Windows スタートメニューの [すべてのアプリ]-[RS61 常駐ツール]を クリックします。 (Windows11 の場合)

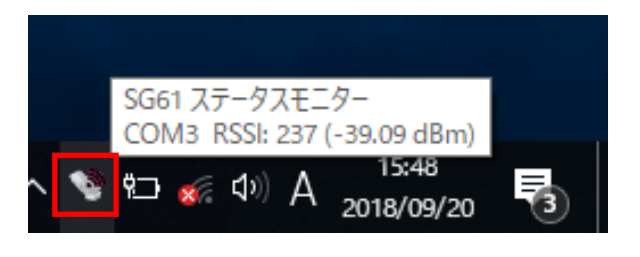

すべてのアプリ

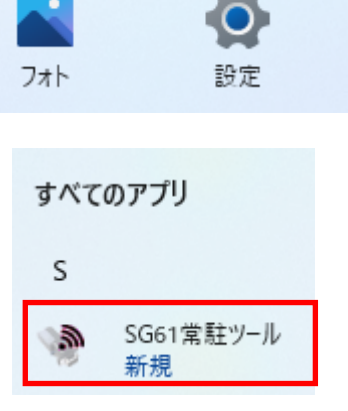

Windows スタートメニューの [RATOC]-[RATOC RS-SG61]-[RS61 常駐 ツール]をクリックします。 (Windows10 以前の場合)

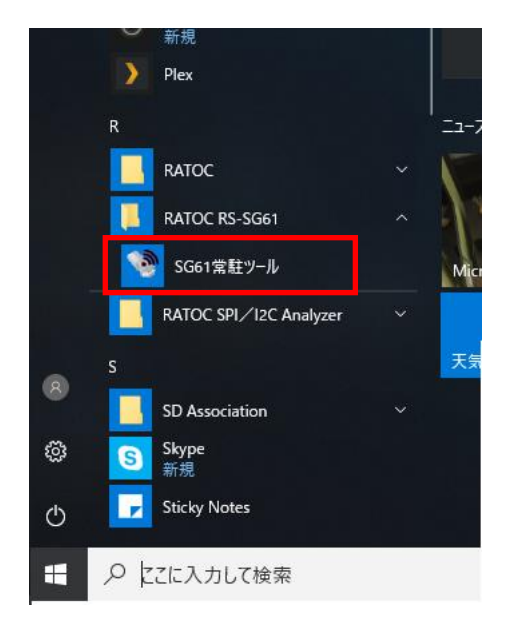

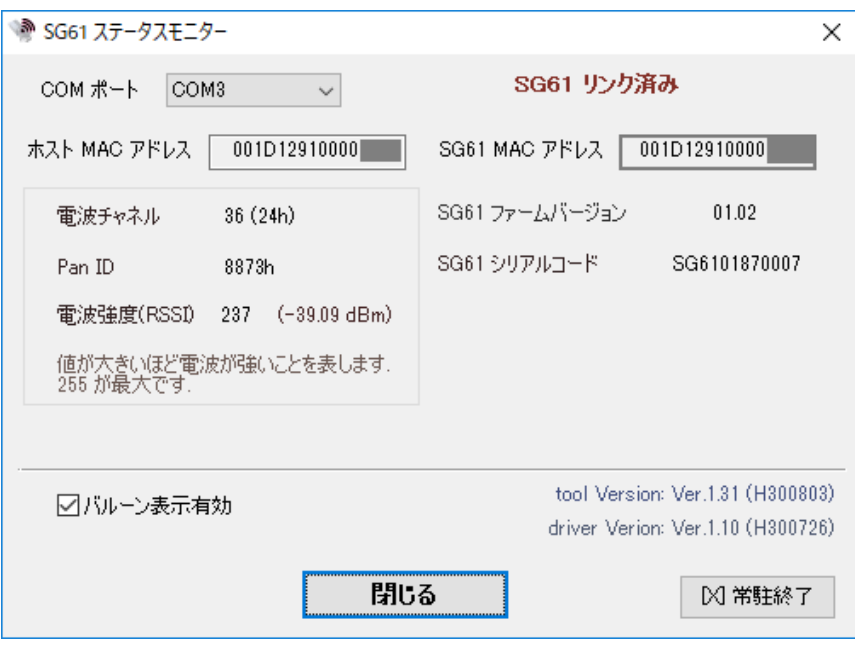

### [COM ポート]

PC 上で認識している本製品に割り当てられている COM ポート番号がリスト表示 されます。

#### [ホスト MAC アドレス]

表示されている COM ポート番号に割り当たっている USB ドングルの MAC アド レスが表示されます。

#### [SG61 MAC アドレス]

表示されている[ホスト MAC アドレス]とペアリングされているデバイスアダプタ ーの MAC アドレスが表示されます。

#### [電波チャネル]

RS-SG61 で使用する無線電波には、使用する周波数ごとに 41(21h)~60(3Ch) までのチャネルがあり、ネゴシエーション時にスキャンを行ってノイズレベルの低 いチャネルを自動的に割り当てツール上に表示しています。

## [Pan ID]

 Personal area network ID の略で、同一の無線周波数チャネルを持つシステムが 近隣に存在する場合に、個別のグループを認識するためにつけられる 4 桁 16 進数 の ID です。

近隣に同じ ID のシステムが存在すると、通信情報が混線することになるため、 ユニークな番号を割り当てる必要があります。

RS-SG61 では、ネゴシエーション時にスキャンを行い、使用可能な ID を自動で 割り当てツール上に表示しています。

#### [電波強度(RSSI)]

電波強度を表す数値です。(dBm に変換するには 0.275×RSSI 値-104.27) 最適な通信状態の RSSI 値目安 : 85(-80dBm)以上 通信障害が発生する RSSI 値目安: 51(-90dBm)以下

### [バルーン表示有効]

チェックが入っている場合、以下のようなバルーン表示が行われます。

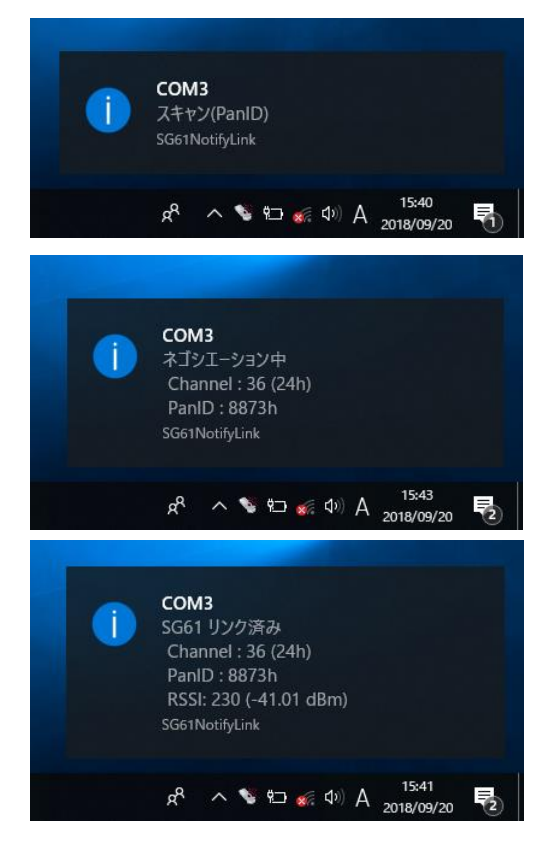

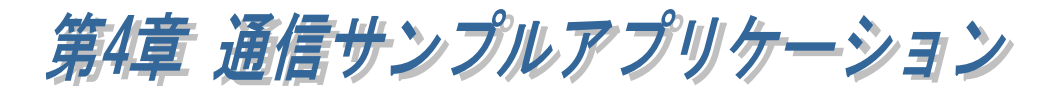

## ● サンプルアプリケーションのダウンロード

弊社ホームページを開き、画面右上部の検索欄に「SG61 ダウンロード」と入 力して検索します。 https://www.ratocsystems.com/

SG61 ダウンロード

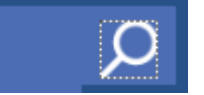

Web 検索エンジンに表示された下記リンクをクリックするとサンプルアプリケ ーションのダウンロードページが表示されます。

https://www.ratocsystems.com > sq61 download  $\star$ 

## RS-SG61 ダウンロード[RATOC] - RATOC Systems

## (4-1) 通信サンプルアプリケーションの構成について

ダウンロードした[CommSample]フォルダ内の構成は次のようになります。

- VB6 フォルダ・・・VisualBasic6.0 サンプル
- VC6 フォルダ・・・VisualC++6.0 サンプル
- VB2010 フォルダ・・・VisualBasic2010 サンプル
- VC2010 フォルダ・・・VisualC++2010 サンプル

## (4-2) 通信サンプルアプリケーションについて

通信サンプルアプリケーションは ASCII 文字列を送受信する簡易プログラムで す。

使用するポートを選択します。

入力した ASCII 文字列の送信、およ び接続先から送信されたデータの受 信を行います。

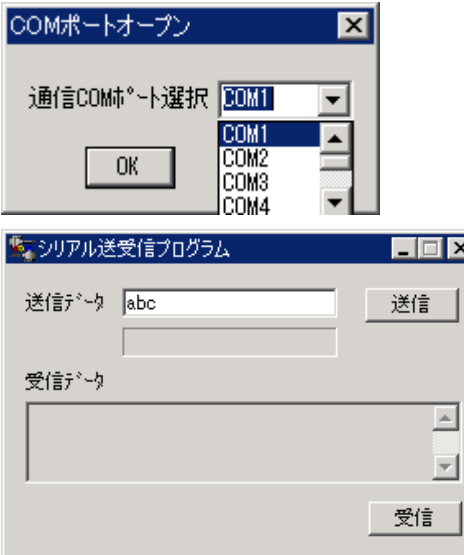

 $\mathbf{I}$ 

## 通信サンプルプログラム抜粋(VC)

(Visual Basic についてはサンプルソース内をご参照ください)

```
LRESULT CALLBACK WndProc(HWND hWnd, UINT uMessage, WPARAM wParam, LPARAM lParam) 
{ 
    switch (uMessage) 
    \mathbf{f} case WM_CREATE: 
                  // COM ポートオープン 
                   hComPort = CreateFile( lpszComName, 
                                           GENERIC_READ|GENERIC_WRITE, 
\mathbf{0},\mathbf{0} NULL, 
                                           OPEN_EXISTING, 
                                          FILE_FLAG_OVERLAPPED, 
                                           NULL); 
                  if ( hComPort == INVALID HANDLE VALUE) {
                             // ハンドルエラー 
                             ShowError("COM Open Error."); 
                             return FALSE; 
 } 
                   // DCB 設定 
                  memset(&dcb, 0, sizeof(dcb));
                  dcb. DCBlength = sizeof(deb);
                  dcb. BaudRate = 9600;
                  dcb. fBinary = 1;
                   dcb.fDtrControl = DTR_CONTROL_ENABLE; 
                   dcb.fOutxCtsFlow = 1; 
                   dcb.fRtsControl = DTR_CONTROL_HANDSHAKE; 
                  dcb. Parity = NOPARITY;
                   dcb.StopBits = ONESTOPBIT; 
                  dcb. ByteSize = 8;
                   // 新たに通信パラメータを設定する 
                   if ( !SetCommState( hComPort, &dcb) ) 
                             ShowError("Set COM parameter error."); 
                   break; 
          case WM_COMMAND: 
          switch (wParam) 
         \overline{1}case IDB_TXDATA: 
                             // 送信データ取得 
                            memset( TxBuf, 0x00, sizeof( TxBuf ) );
                             GetDlgItemText( hWnd, IDE_TXDATA, TxBuf, sizeof(TxBuf) ); 
                             SetDlgItemText( hWnd, IDS_TXDATA, TxBuf ); 
                            SetDlgItemText( hWnd, IDE_TXDATA, "");
                             nToWrite = strlen(TxBuf); 
                             // COM ポートにデータ送信 
                             iRet = WriteFile ( hComPort, TxBuf, nToWrite, &dwBytesWrote, &ov);
                            if ( iRet == 0 \big) {
                                     WaitForSingleObject(ov.hEvent . 1000);
 } 
                             break; 
/* 次ページに続く */
```

```
 case IDB_RXDATA: 
                            // 受信スレッドを作成します 
                            hThread = CreateThread( NULL, 
\mathbf{0},\mathbf{0}(LPTHREAD_START_ROUTINE)ReadThread,
                                                      hWnd, 
\mathbf{0},\mathbf{0}&ThreadId); 
                            break; 
         } 
         break; 
         case WM_DESTROY: 
                  if(hThread != NULL) {
                            CloseHandle( hThread ); 
                            fReadThread = FALSE; 
 } 
                 PostQuitMessage(0);
                   break; 
         default: 
                   return DefWindowProc(hWnd, uMessage, wParam, lParam); 
          }return 0; 
} 
DWORD WINAPI ReadThread( LPVOID lpParameter ) 
{ 
   // バイト受信イベントを待って受信データを取り出し格納 
   while( fReadThread ){ 
     // イベントを待つ 
     WaitCommEvent(hComPort, &dwEvent, &ov) ;
     if ( WaitForSingleObject(ov.hEvent,INFINITE) == WAIT_OBJECT_0){
       do{ 
         memset(RxBuf, 0, sizeof(RxBuf));
         if( !ReadFile( hComPort,RxBuf,sizeof(RxBuf),&dwBytesRead,&ov) ){ 
           if( (\text{WinError} = \text{GetLastError}() ) == \text{ERROR\_IO\_PENDING } )if( !GetOverlappedResult(hComPort,&ov,&dwBytesRead,TRUE) ){ 
               ShowError("GetOverlappedResult failed");
                break; 
 } 
           } 
           else{ 
             if(WinError != ERROR_INVALID_HANDLE){ 
               ShowError("ReadFile failed"); 
               break; 
             } 
           } 
         } 
         if ( dwBytesRead > 0 ) {
           // 受信データ表示 
           RxBuf[dwBytesRead] = 0x00;SetDlgItemText( hWnd, IDS_RXDATA, RxBuf ); 
         } 
       }while (dwBytesRead > 0 && fReadThread != FALSE); 
     } 
   }return 0L; 
}
```
## 製品に対するお問い合わせ

RS-SG61 の技術的なご質問やご相談の窓口を用意していますのでご利用ください。

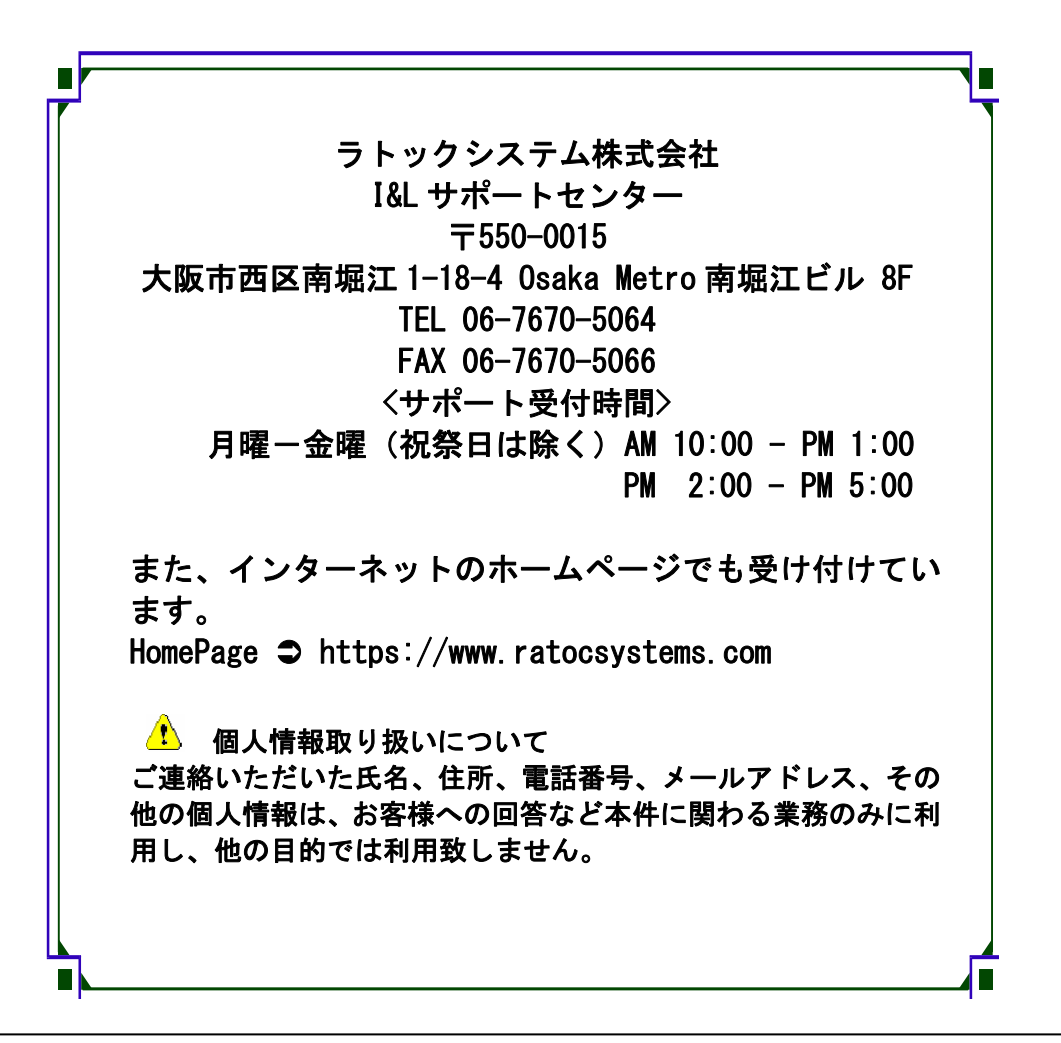

△ ご注意 △ 本書の内容については、将来予告なしに変更することがあります。 本書の内容につきましては万全を期して作成しましたが、万一ご不審な 点や誤りなどお気づきになられましたらご連絡願います。 本製品および本製品添付のマニュアルに記載されている会社名および製 品名は、各社の商品または登録商標です。 運用の結果につきましては、責任を負いかねますので、予めご了承願い ます。

FAX:06-7670-5066

## RS-SG61 質問用紙

●下記情報をご記入願います。

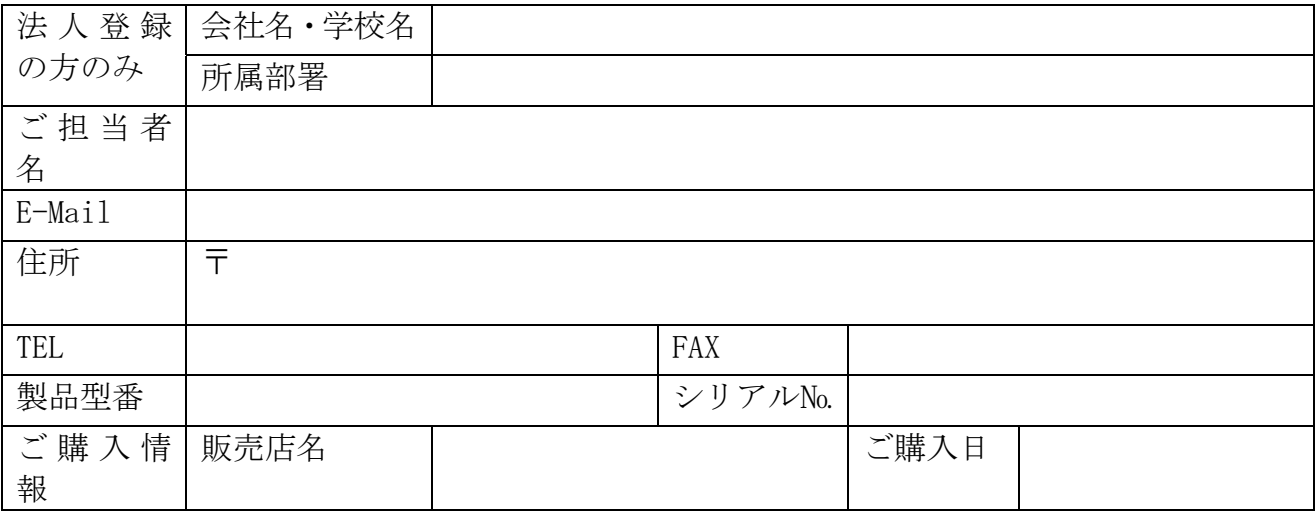

●下記運用環境情報とお問い合わせ内容をご記入願います。

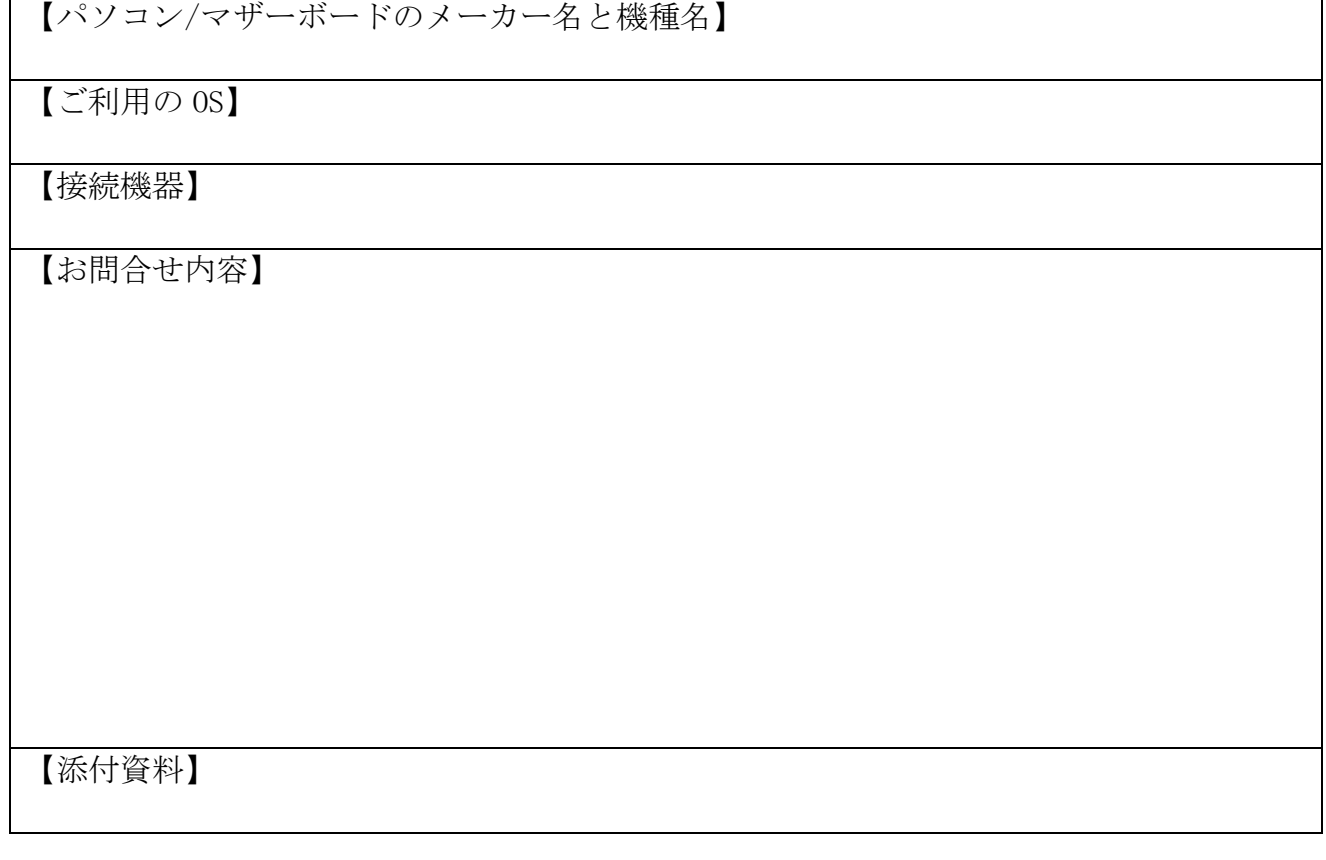

1 個人情報取り扱いについて

ご連絡いただいた氏名、住所、電話番号、メールアドレス、その他の個人情報は、お客様 への回答など本件に関わる業務のみに利用し、他の目的では利用致しません。

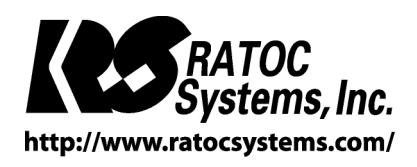

RATOC Systems, Inc. All rights reserved.